# Entering Meetings into the BMLT Root Server

| Logging In                                       | 2 |
|--------------------------------------------------|---|
| Editing Meetings                                 | 2 |
| Create A New Meeting & Editing Existing Meetings | 3 |
| Basic Tab                                        | 3 |
| Location Tab                                     | 5 |
| Format Tab                                       | 7 |
| Other Tab                                        | 8 |
| My Account                                       | 9 |
| TIPS                                             | 9 |

# Logging In

Go To http://meetings.naworks.org Enter your Login ID / Password

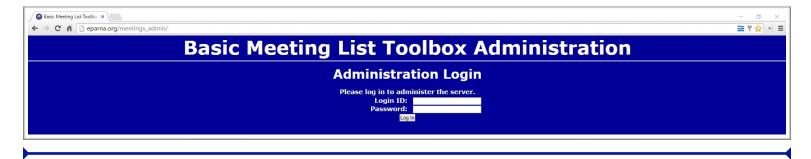

# **Editing Meetings**

Click "Meeting Editor" in upper left hand corner (above My Account)

The next screen has two tabs, you can Search For Meetings to edit already existing meetings or you can go right to

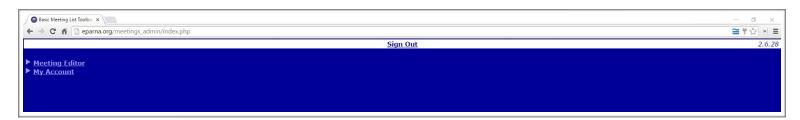

#### **Edit Meetings** to **Create A New Meeting**.

In the Search For Text field you can enter part or all of a group name, facility name, city, state, county, zip code and

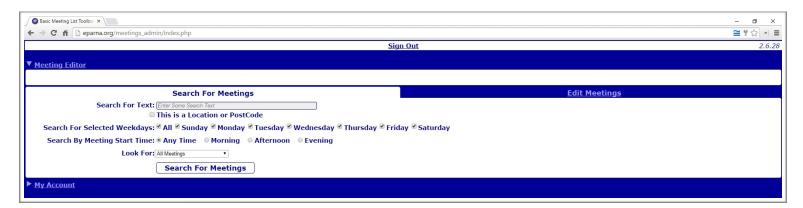

all or part of an address. Any of the data in the BMLT database can be found using this text field. You can also narrow your searches by uses the other radio buttons to **Search For Selected Weekdays** and/or **Search By Meeting Start Time**.

The **Look For** dropdown box lets you look for **All Meetings**, **Published Meetings Only** or **Unpublished Meetings Only**.

2

If you do not enter any data in the **Search For Text** field and leave all the other weekday / start time buttons selected and click the **Search For Meetings** button, a list of ALL meetings in the Area / Region that you have rights to edit will appear. You can then click on one of the meetings to edit the data for that meeting. Before explaining how to edit an existing meeting, we will go through the process of entering a new meeting. Once you know all the parameters for entering a new meeting you will have the ability to edit meetings in the future.

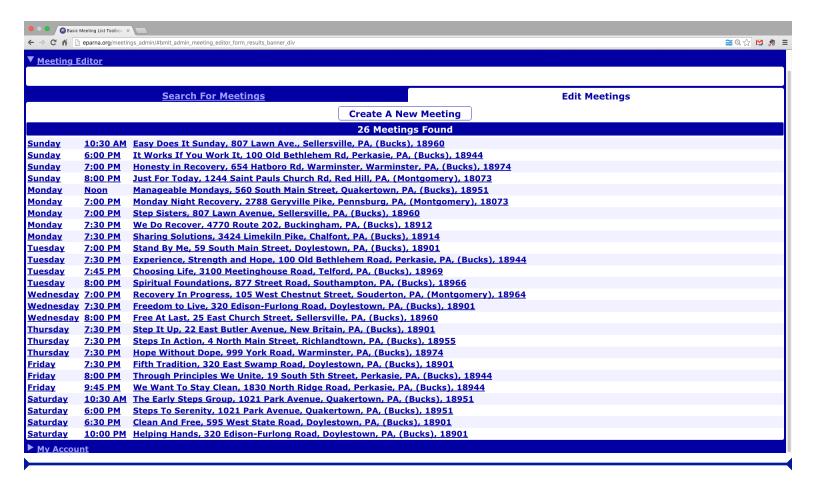

# Create A New Meeting & Editing Existing Meetings

When you click on the **Edit Meetings** tab you will see the following screen. Click on the **Create A New Meeting** button.

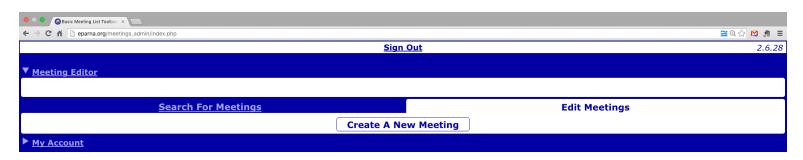

Once you click on the **Create A New Meeting** button the new page will have four tabs where you will enter all the new meeting data. The four tabs are **Basic**, **Location**, **Format** and **Other**. We will go through each tab now...

#### **Basic Tab**

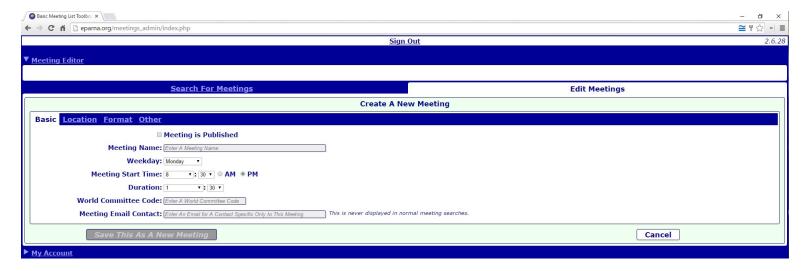

**Meeting is Published**: This button will determine if a meeting is shown online or not. You can use this to remove a meeting that for whatever reason might need to be pulled from public view. You may have a group that will be starting at a future date, this will allow you to enter the meeting info before the meeting is set to begin. When the time is right you can then simply log in and click the Publish button, hit save and the meeting information will now be shown on any websites that access this BMLT root server.

Meeting Name: Enter the name of the group

**Weekday**: Choose the day the group meets.

Meeting Start Time: Enter the meeting's start time. For 12:00PM, use Noon option, for 12:00AM use Midnight.

**Duration**: How long is the meeting? (If you do not know, leave at 1:30 and we can update later)

**World Committee Code**: If you do not know the NAWS ID Code for the meeting, you can go to na.org/meetingsearch, put in the address of meeting you are looking for, click "Text Results", under "Format" will be a link to "Submit Update". Click the "Submit Update" link... Look for "Group ID:". The Group ID will always begin with a "G" followed by 8 digits. Once you copy down the Group ID just click the "X" in the upper right corner... do not click "Submit Update" button unless you actually want to update the meeting information in the NAWS database. You can also just leave it blank and let your Regional Meeting List Chair know which meeting is missing the Group ID data.

**Meeting Email Contact**: If you have an actual email contact for the group you can enter it in this field. If you have no valid contact email, leave this field empty. Some ASC's may choose to request that an Area Secretary or other trusted servant contact email be entered here

NOTE: If a meeting has been **Unpublished**, it will show up with a Yellow background. If a meeting is not showing up in a BMLT Satellite or in the meeting list export, make sure it has simply not been marked as **Meeting is Published** 

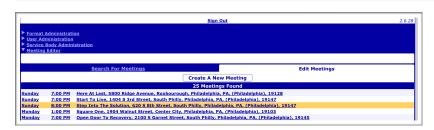

The yellow background indicates an Unpublished meeting

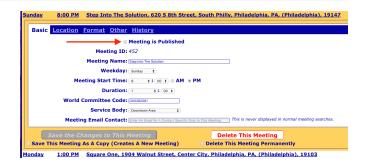

#### **Location Tab**

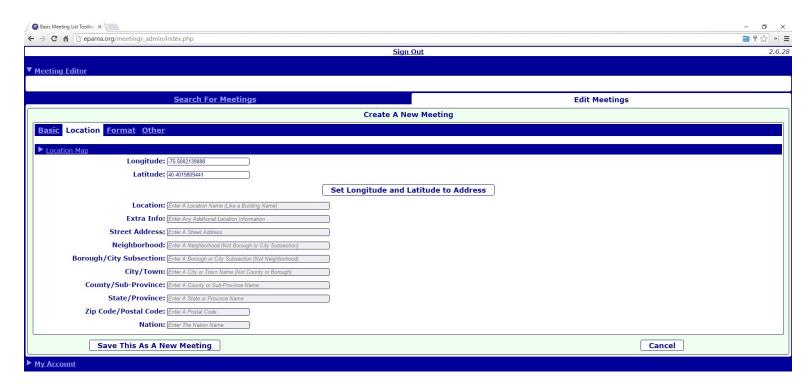

**Longitude / Latitude boxes**: LEAVE THESE ALONE for now, once you enter the physical address you can click the **Set Longitude and Latitude to Address** button and the BMLT system will fill these in for you.

**Location**: Name of the facility. Only put the name of the facility in this box, leave off room numbers, floors, special doors to enter etc.

Extra Info: Use this to put information about the room#, floor#, what entrance to use, parking restrictions etc

**Street Address**: Do not use cross streets if at all possible. If you don't know the actual address and the group gave you cross streets, use a search engine to find out the correct physical address of the facility. You can use a single letter like "S" for South but do not abbreviate otherwise. Do not use ST, AVE etc... write Street or Avenue etc.

Neighborhood: Leave blank

**Borough/City Subsection**: This is important... if the meeting you are entering is in the <u>Greater Philadelphia Region</u>. See the accepted sub-section list for further details. If the meeting is outside the city of Philadelphia, enter the meetings <u>County</u>.

**County/Sub-Province**: Enter the county for the meeting location.

State/Province: Enter State i.e. PA or NJ

**Zip Code/Postal Code**: Enter only the 5-digit zip code for the meeting location

Nation: Leave blank

5 updated 10/21/17

Once all the info is entered, click on | Set Longitude and Latitude to Address

Now, click on the drop down menu in upper left hand section where it says Location Map.

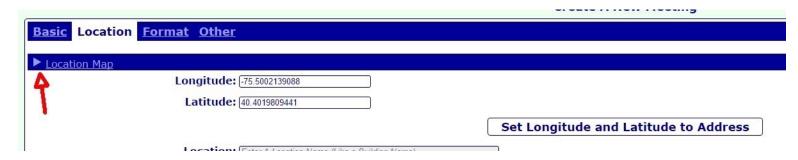

A map will drop down. The map should now have a black marker that is located at the address you entered into the location screen. You can use the +/- buttons (bottom right side of map) to zoom closer into the meeting location. You can also choose between Map / Satellite view if that helps. As you zoom in you will see the black marker. The marker will be set to where Google thinks the meeting location is. This marker can be moved if it is not accurate. Move your mouse over the black marker and your cursor will turn into a little hand, while over the marker you can click+drag the marker to a more accurate location on the map. If a meeting uses the rear entrance or a side building, move the marker to show where the actual entrance is located. While the cursor is over the map and not the cursor, you will see a big "+" symbol. You can use this to click+drag the map around to get a better view. You can also double-click on a part of the map to set the black location marker.

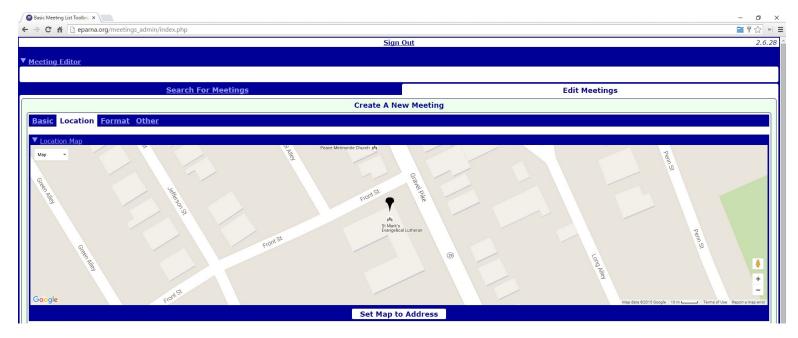

You can see on the right the marker was dragged to a new location on the map to indicate the exact entrance of the building.

NOTE: Sometimes google is no where near the actual location, if that is the case you might have to zoom out to find the building and set the marker with a double-click.

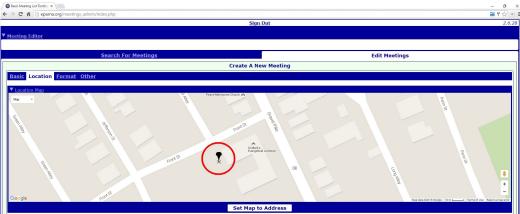

#### **Format Tab**

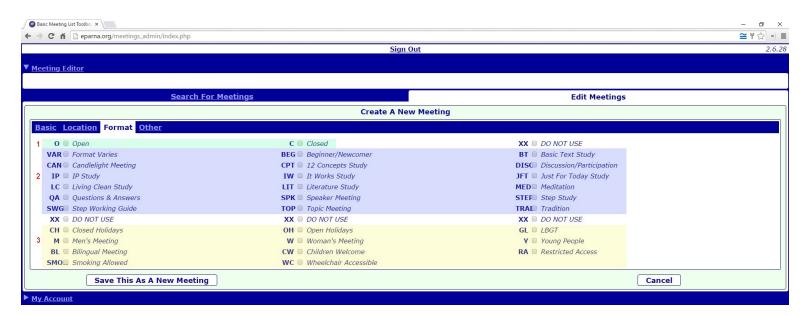

There are 3 sections in the **Format** Tab and each has different choice requirements.

- 1. Open or Closed One or the other must be selected.
- 2. The actual meeting format section In this section only *ONE* choice can be made. Unless all 5 weeks are the same format, you will choose VAR (Format Varies). DO NOT CHOOSE MORE THAN ONE FORMAT CODE IN SECTION TWO. There will be a place in the **Other** tab for displaying each weekly format.
- 3. Special Interest and other info section In this section we will choose whether a meeting is Open Holidays or Closed Holidays. If a meeting has not specifically asked to be listed as Closed Holidays, list the meeting as Open Holidays. Next are special interest meetings... LBGT, Men's, Women's or meeting for Young People. If the meeting is in a language other than English, you can choose Bilingual Meeting. Are Children Welcome? Restricted Access is used if there are any requirements to enter the facility or meeting space i.e. showing ID or signing a login book. Smoking Allowed only applies if the meeting allow smoking IN the meeting while the meeting is taking place. There are laws that govern if a facility can be considered Wheelchair Accessible. It is best to check with the facility directly to determine if it can be legally declared Wheelchair Accessible.

7

updated 10/21/17

#### **Other Tab**

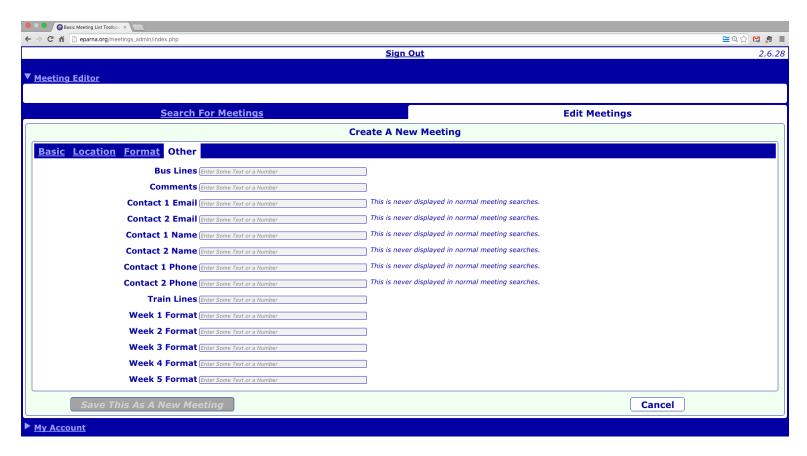

**Bus Lines**: If there are any regular bus routes that pickup and drop off near the facility they can be shared in this space

**Comments**: If there is any special information that could help someone who has never attended this meeting you can share that info here. Examples would be parking instructions, special entrances, meeting runs later when there is a celebration or any info that would help a newcomer or anyone who is unfamiliar with the area or meeting.

NOTE: If your groups want their Formats printed in the Meeting List, we can now put the formats into the Comments section. Use the week number followed by a dash then use only the official format abbreviations. Separate each week with only a space.

**EXAMPLE: 1-TOP 2-BEG 3-SPK 4-JFT 5-VAR** 

**Contact Email / Name / Phone**: This space allows for additional contact information.

**Train Lines**: Regular train routes that pickup and drop off near the facility.

**Week 1 - 5 Format**: This is where the weekly meeting Formats are stored. Meeting format codes can not be combined, if the meeting is a Step Speaker, ask the group to pick one. If you are not sure, just enter code for Speaker and work it out with group later.

The Formats are as follows:

BEG - Beginner/Newcomer

BT - Basic Text Study

CAN - Candlelight

CPT - 12 Concepts Study

DISC - Discussion/Participation

IP - IP Study

IW - It Works Study

JFT - Just For Today Study

LC - Living Clean Study

LIT - Literature Study

MED - Meditation

QA - Questions & Answers

SPK - Speaker STEP - Step SWG - Step Working Guides Study TOP - Topic TRAD - Tradition VAR - Format Varies

Once all the meeting data is entered, click the button:

Save This As A New Meeting

## My Account

The last section is **My Account**. In this section you will see your account name, login ID, your service level and what meetings you have permission to edit. You can not change any of that information. The information you can change is your email address, your description and you can change the password for that login. Changing the email and password will be useful if that login ID will be passed from one trusted servant to the next.

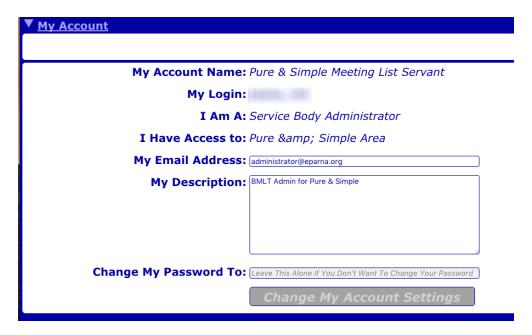

### **TIPS**

If you have to enter a new meeting, check to see if any other meeting already meets at the same facility. You can do this by using the **Search For Meetings** tab in the **Meeting Editor**. Once you find a similar facility, you can click on the meeting that is already in the database and then choose the **Save This Meeting As A Copy (Creates A New Meeting)**. This will save you from having to reenter all the facility information again and will reduce the amount of inaccuracy. Sometimes multiple groups will meet at the same facility but will provide information that varies slightly. For example they may offer different versions of the facilities name, etc.

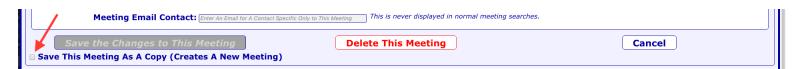